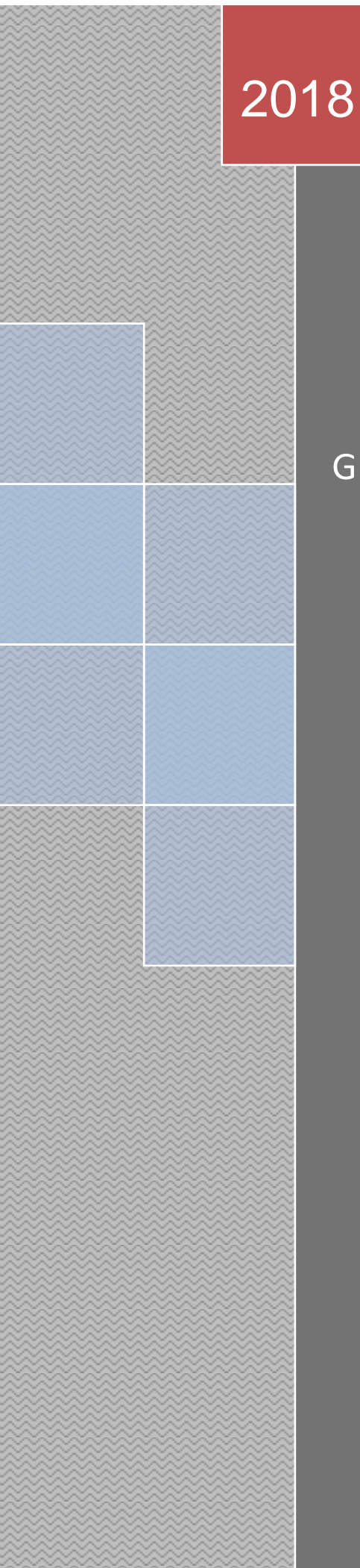

# GUIA RÁPIDA DE **PLICKERS**

GRUPO DE TRABAJO AICLE-TIC 4.0

Lidia Jiménez Mecías Curso 2017/18 01/01/2018

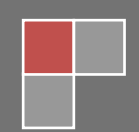

## **1. INICIAR SESIÓN**

Una vez tenemos creada la cuenta simplemente hace falta pinchar en **SIGN IN:**

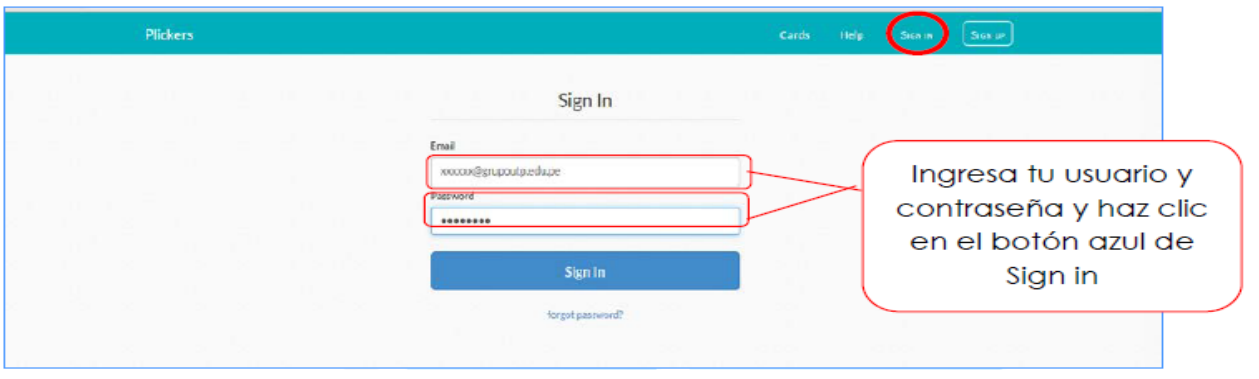

## **2. CREAR CLASES**

Es recomendable crear tantos grupos como clases

tenemos:

**1.** Para crear una nueva clase haz click en "**Add new class"**

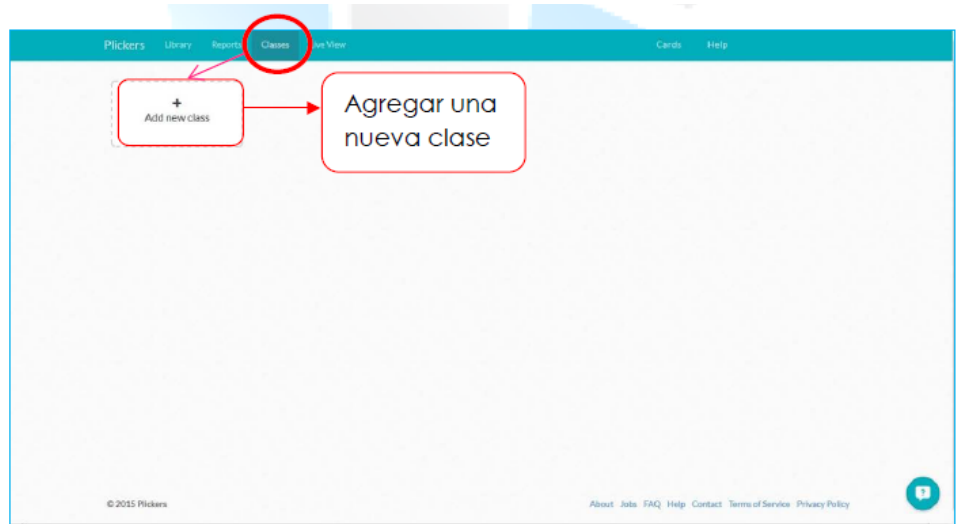

**2.** Completa los datos de cada clase que crees:

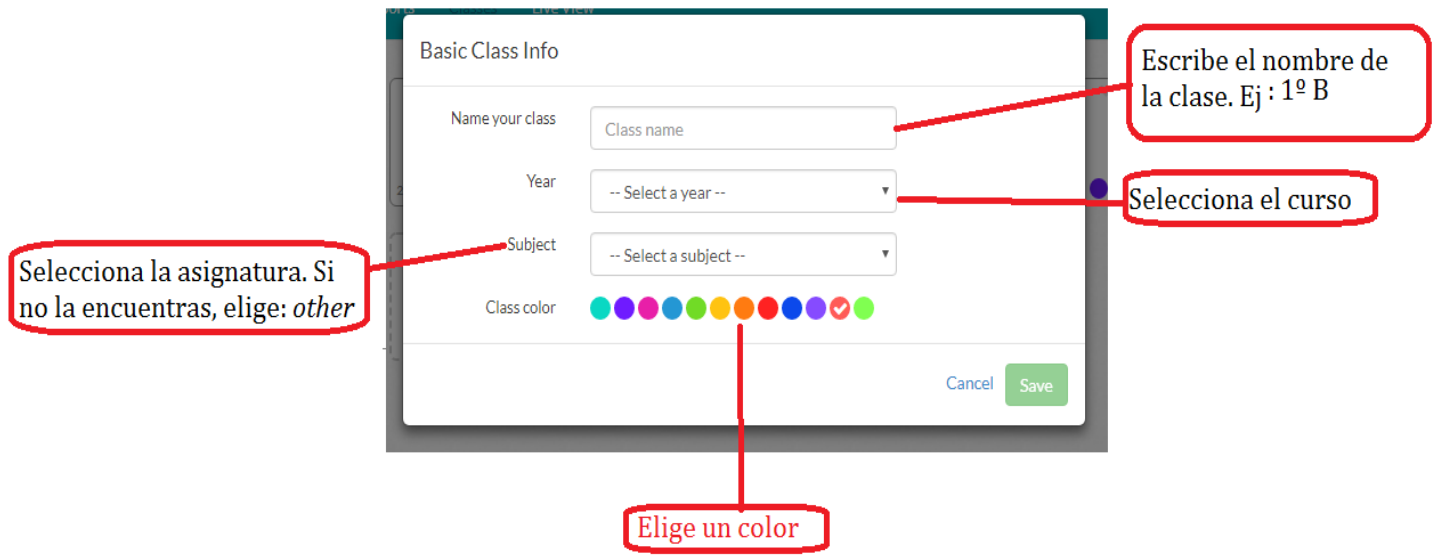

**3.** Insertar los nombres del alumnado:

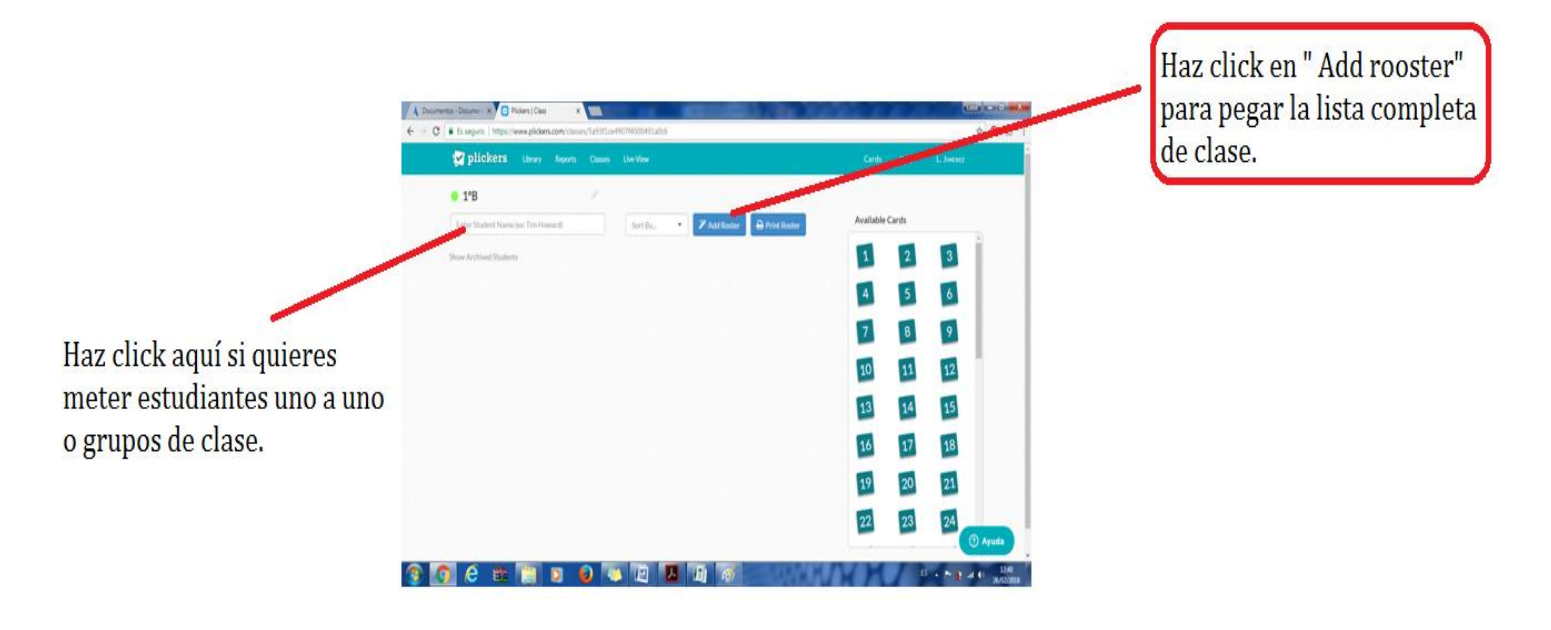

**Nota:** puedes copiar y pegar la lista completa del PDF

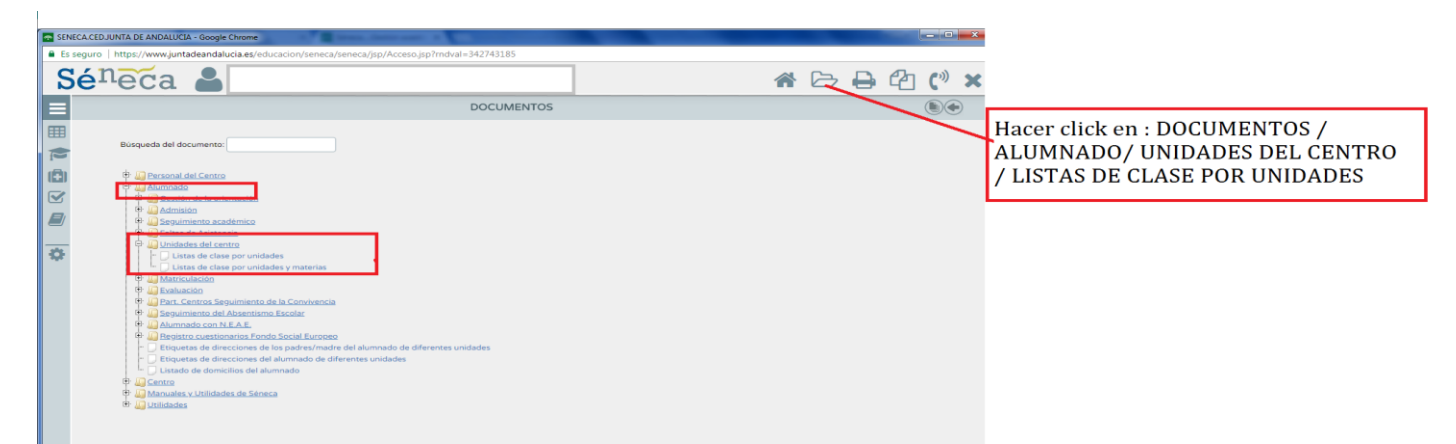

## **3. CREAR CARPETAS DE ASIGNATURAS Y / O TEMAS**

Si vais a usar Plickers en varias a asignaturas se recomienda crear una carpeta para cada asignatura:

**1.** Haz click en la opción **Library** (esta será nuestra biblioteca de preguntas):

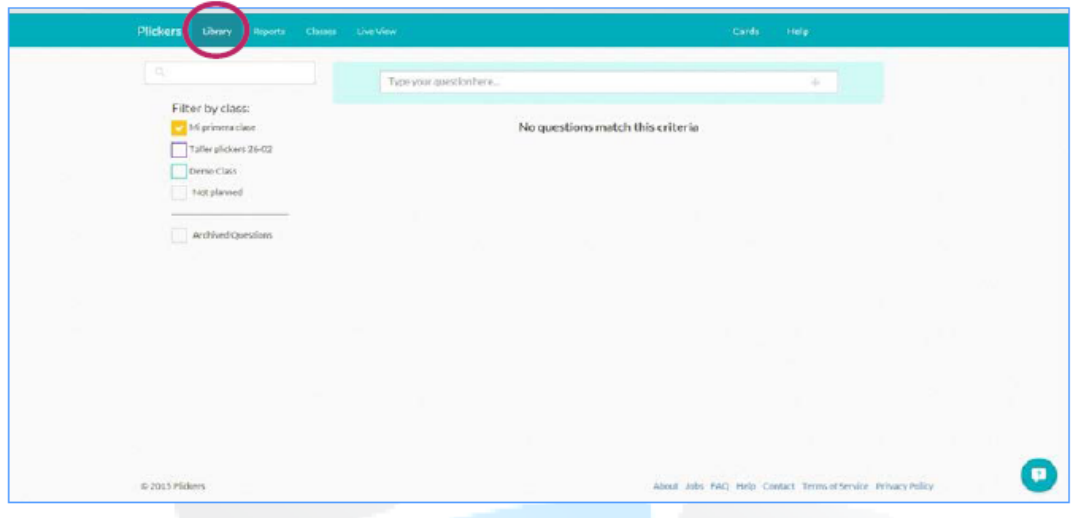

#### **2.** Haz click en **New Folder:**

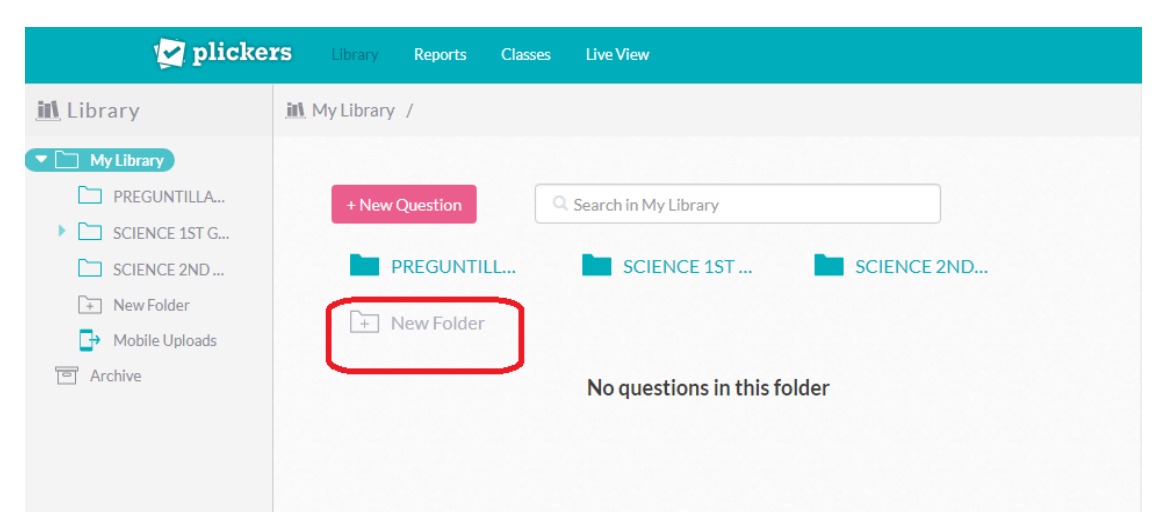

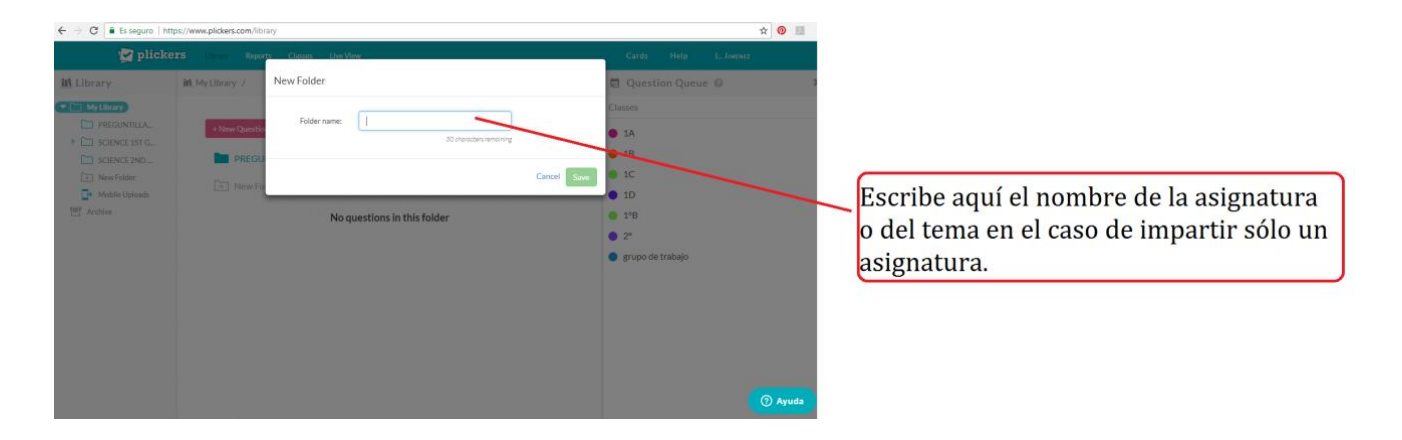

**3.** Una vez creadas las carpetas para tus asignaturas, crea diferentes subcarpetas para cada tema/ actividades que vayas "evaluar".

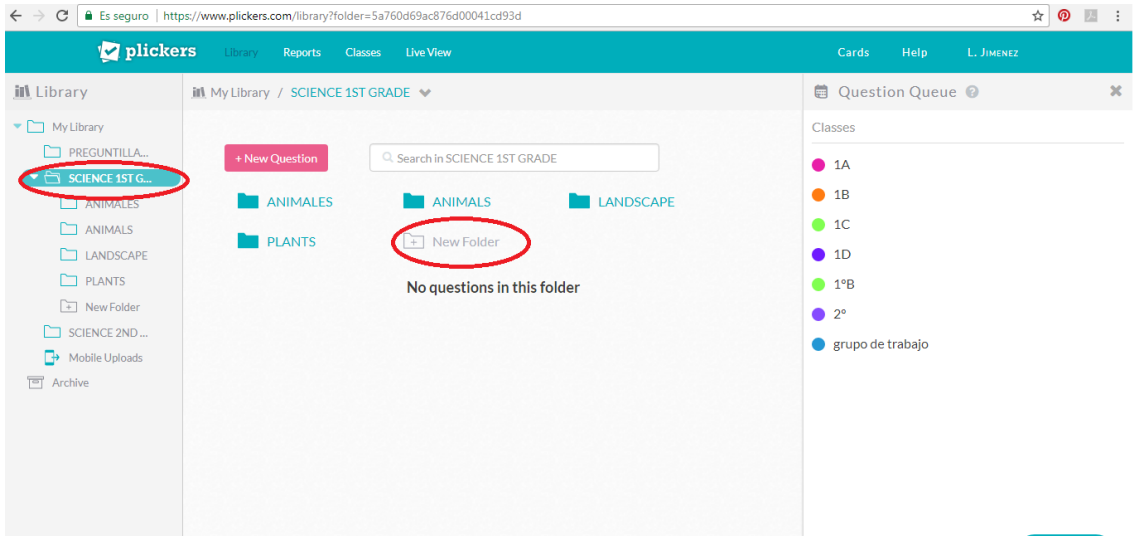

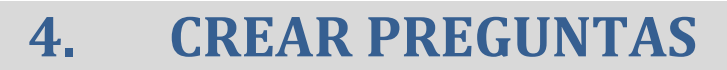

**1. Entra** en la carpeta deseada y haz click en **New** 

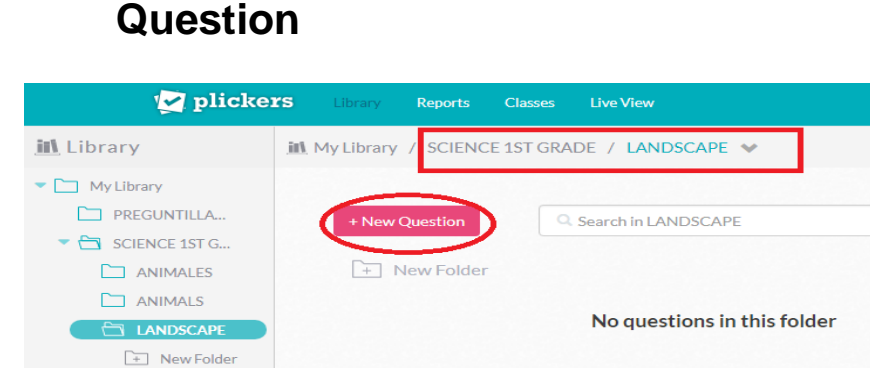

 $\Box$  PLANTS  $\Box$  SCIENCE 2ND.. Mobile Uploads

**n**<br> **P**<br> **Archive** 

**2.** Una vez abierto el desplegable, rellena todos los

#### campos:

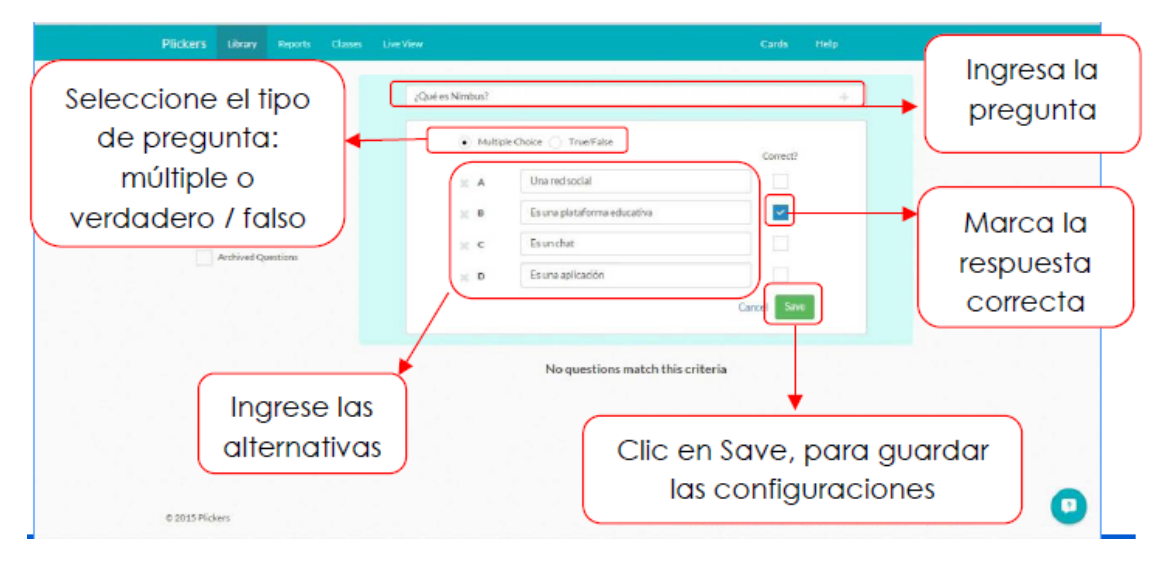

**3.** Antes de guardar una pregunta puedes añadir una imagen de la siguiente manera:

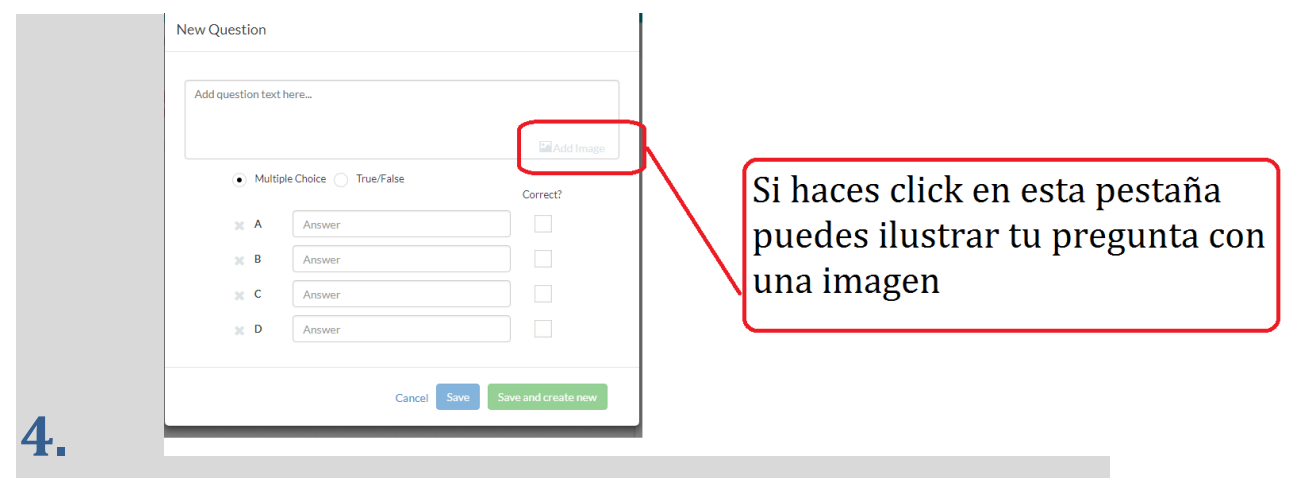

**NOTA:** Plickers solo deja añadir una imagen por pregunta. Si deseas añadir varias una sugerencia es que las pegues todas en la herramienta Paint de tu ordenador, las guardes como una sola imagen y posteriormente la añadas.

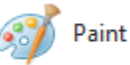

#### **5. Asignar preguntas a una clase**

Una vez creadas las preguntas e instalada la aplicación en tu móvil o tablet debes seguir los siguientes pasos.

- **1.** Enviar a cada clase las preguntas que vas a evaluar:
	- a) Entra en la carpeta donde tengas las preguntas que deseas evaluar y pregunta por pregunta haz click en:

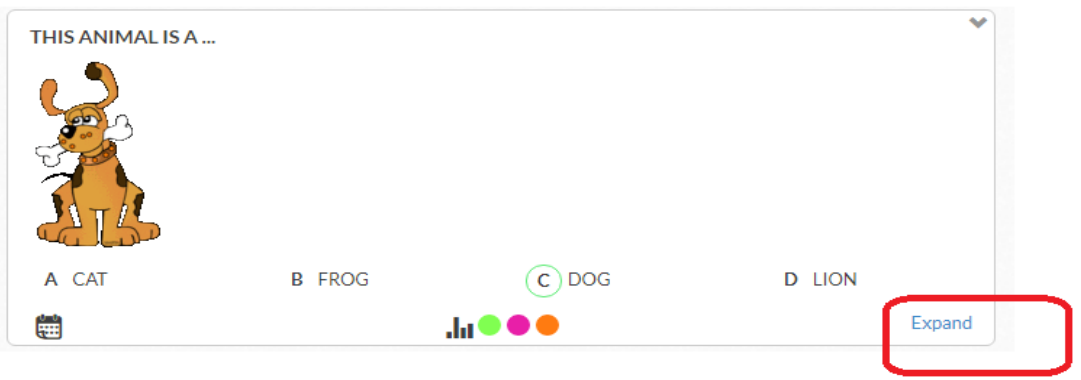

b) Seguidamente, haz click en **Add to queue** y

selecciona todas las clases donde vayas a evaluar

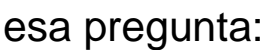

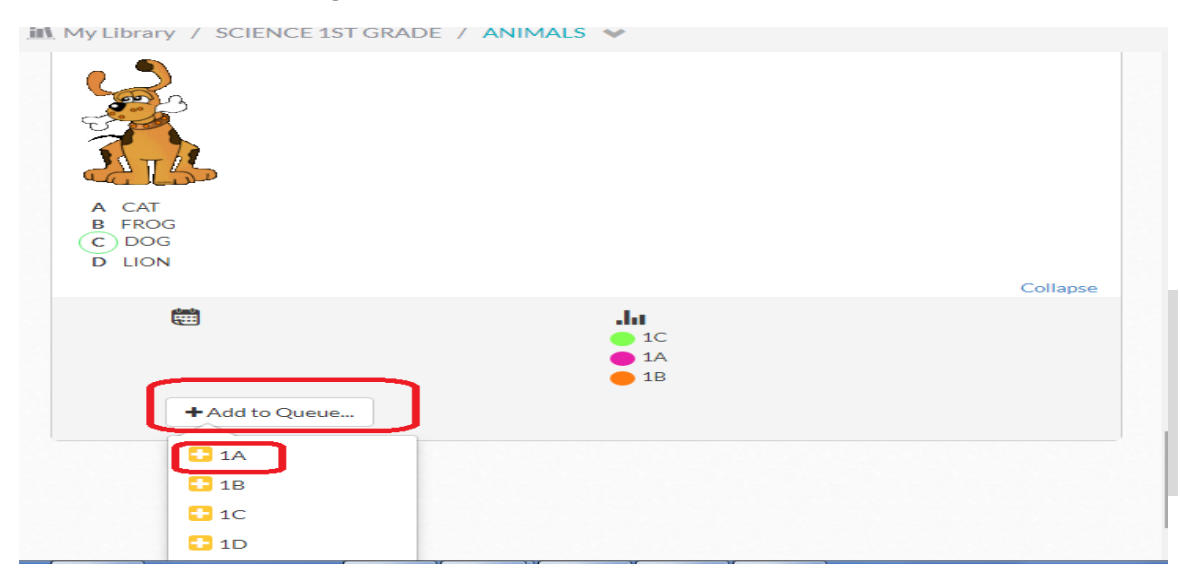

- **2.** En tu móvil o tablet abre la aplicación:
- a) Selecciona la clase en la que te encuentras.
- b) Selecciona la pregunta por la que quieres empezar.

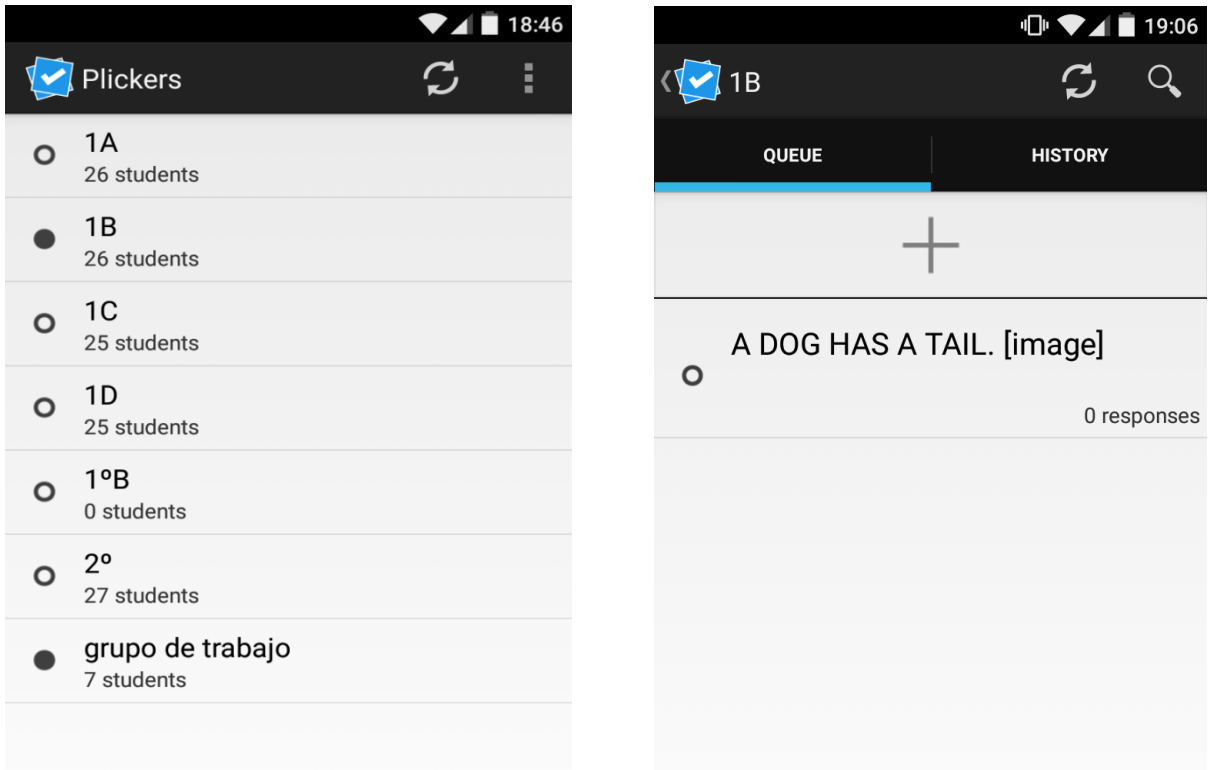

**3.** En el ordenador haz click en **Live View,** para proyectar en la PDI las preguntas deseadas:

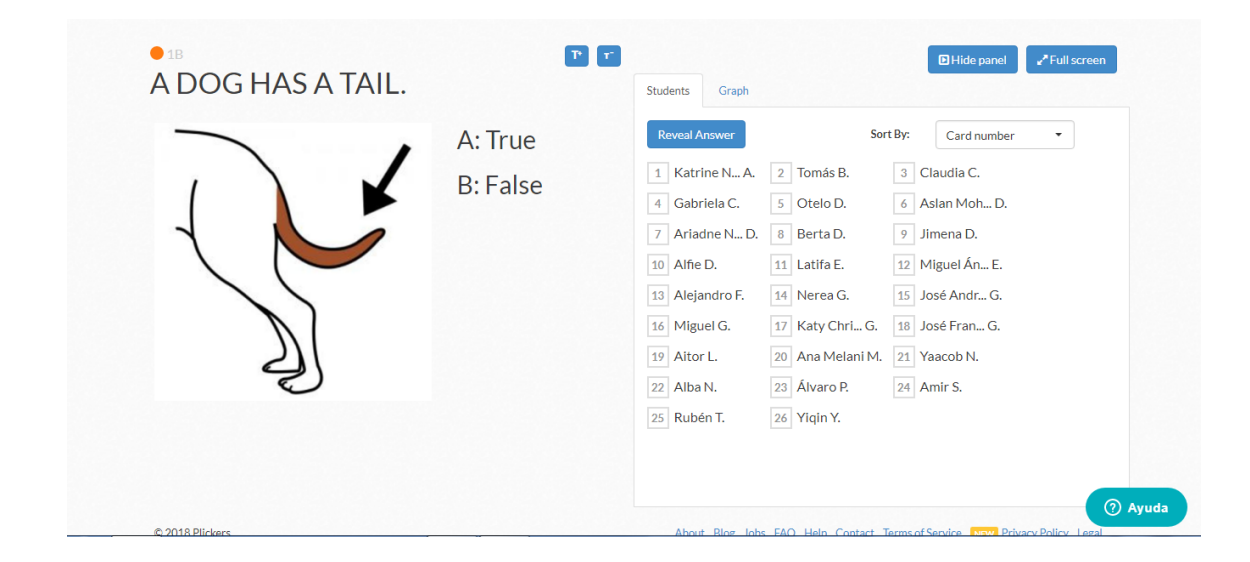

**4.** Escanea con el móvil o tablet los códigos del alumnado haciendo click en el dibujo de la cámara:

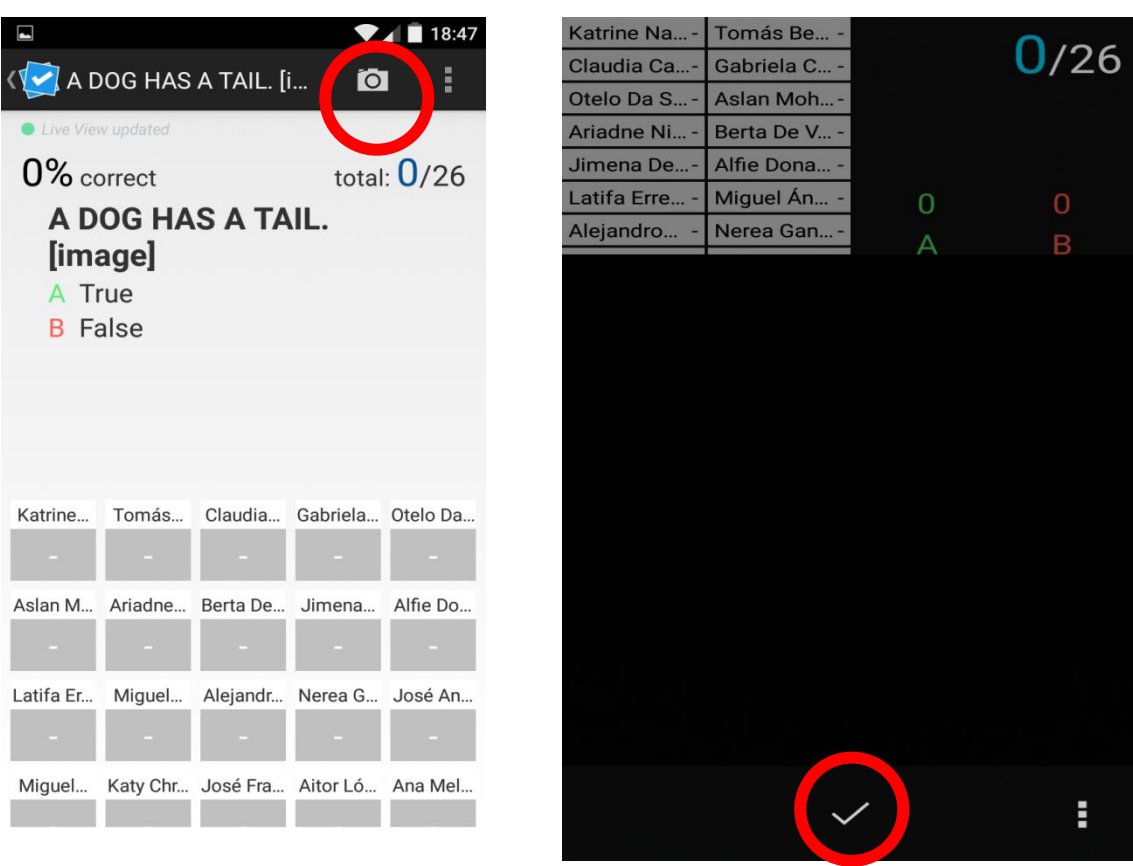

#### **IMPORTANTE:**

- Recordarles que coloquen las tarjetas correctamente y que no tapen con las manos el código.
- Comprobar que cada alumno tiene la tarjeta con su número y que entiende cómo responder a las preguntas.
- **5.** Hacer click en **Ⅴ** una vez que todos los códigos se han escaneado, para pasar a la siguiente pregunta.

## **6. COMPROBAR LOS RESULTADOS**

Una vez realizadas las preguntas de un día o tema, hacer click en **Reports:**

Aquí pueden verse las estadísticas de las preguntas.

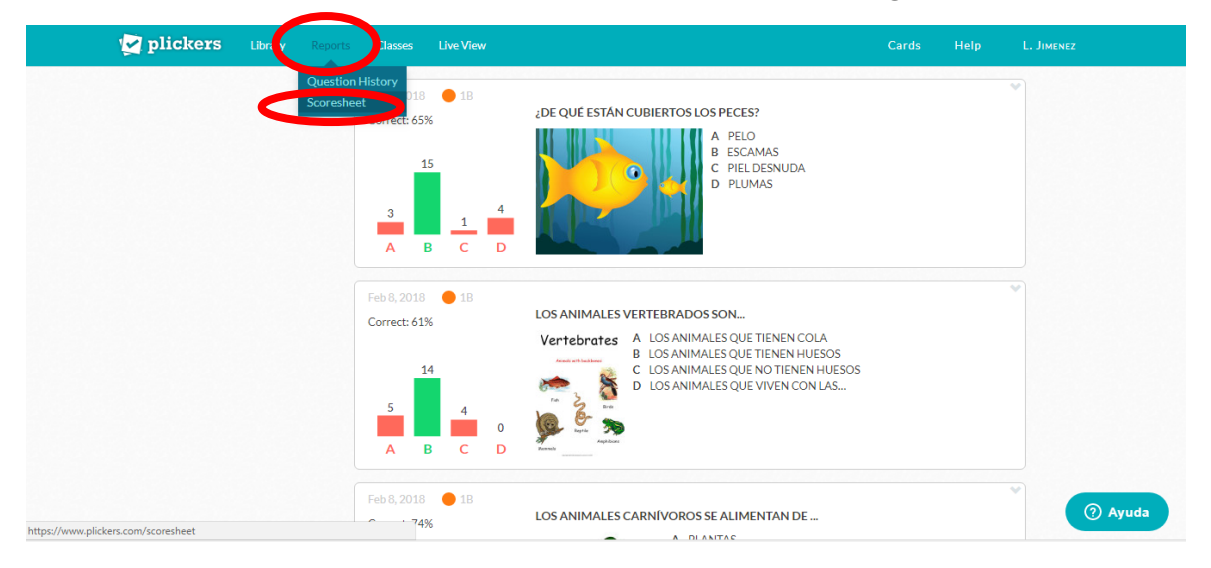

Para ver los resultados de cada alumno/a.

- 1. Hacer click en **Scoresheet.**
- 2. Pinchar en la clase deseada e indicar el día o fecha deseada:

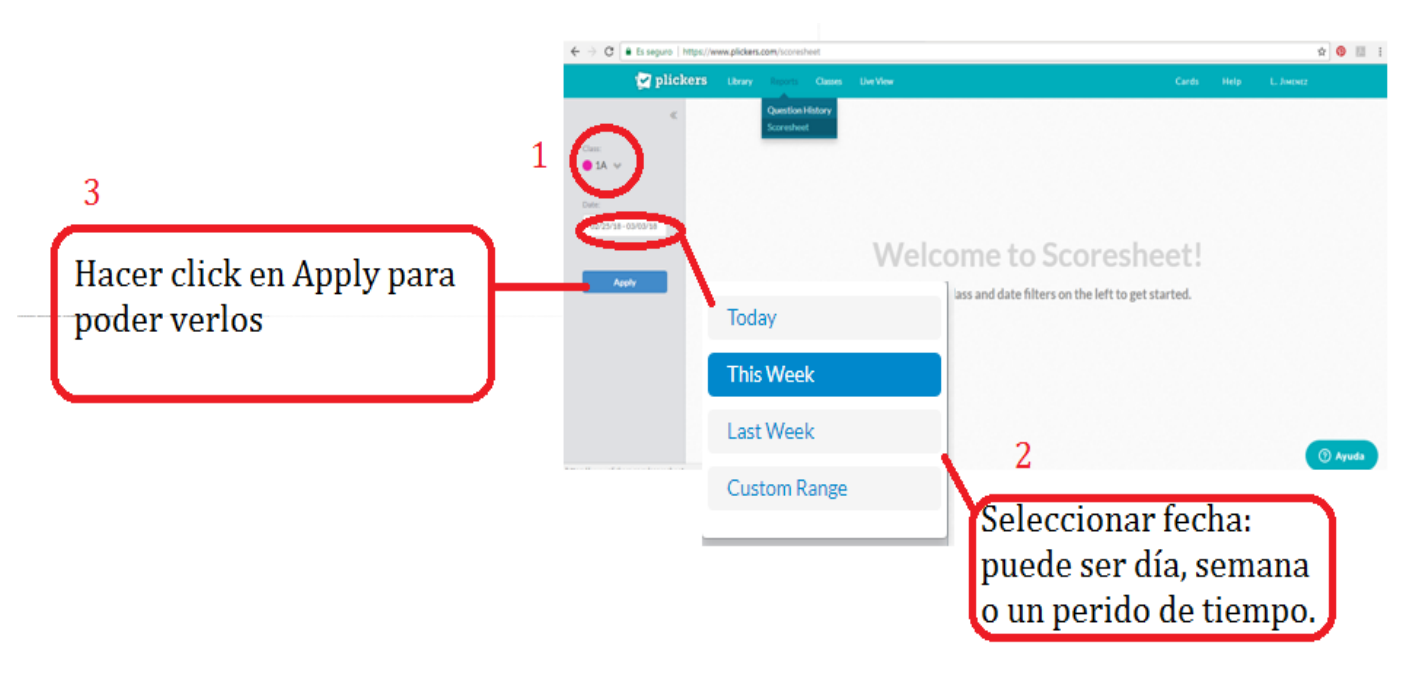

#### Aparecerá la siguiente pantalla:

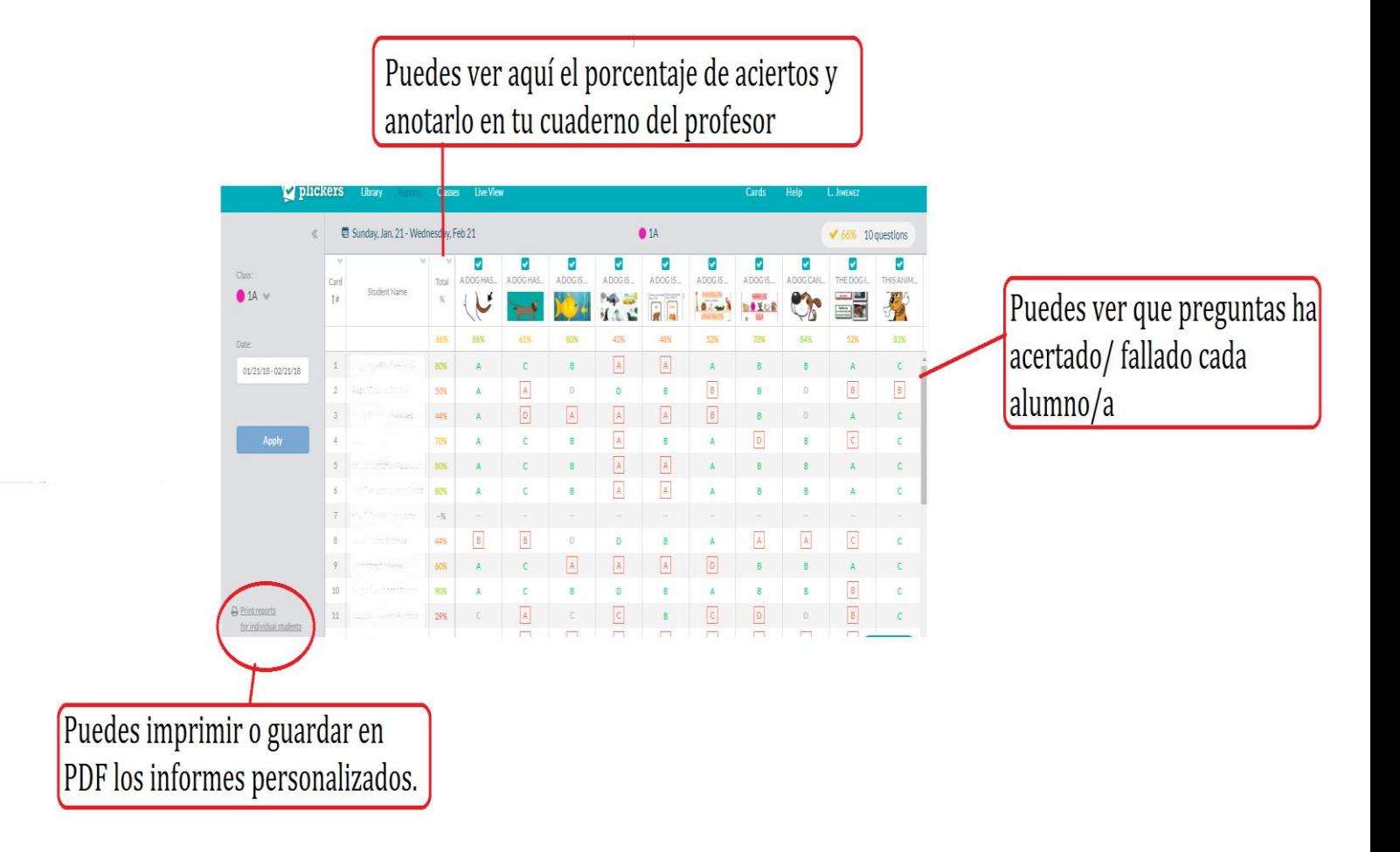

## **AHORA A PONERLO EN PRÁCTICA ¡ÁNIMO!**